# **How to use BlackBoard AI Design Assistant to Create Modules**

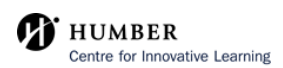

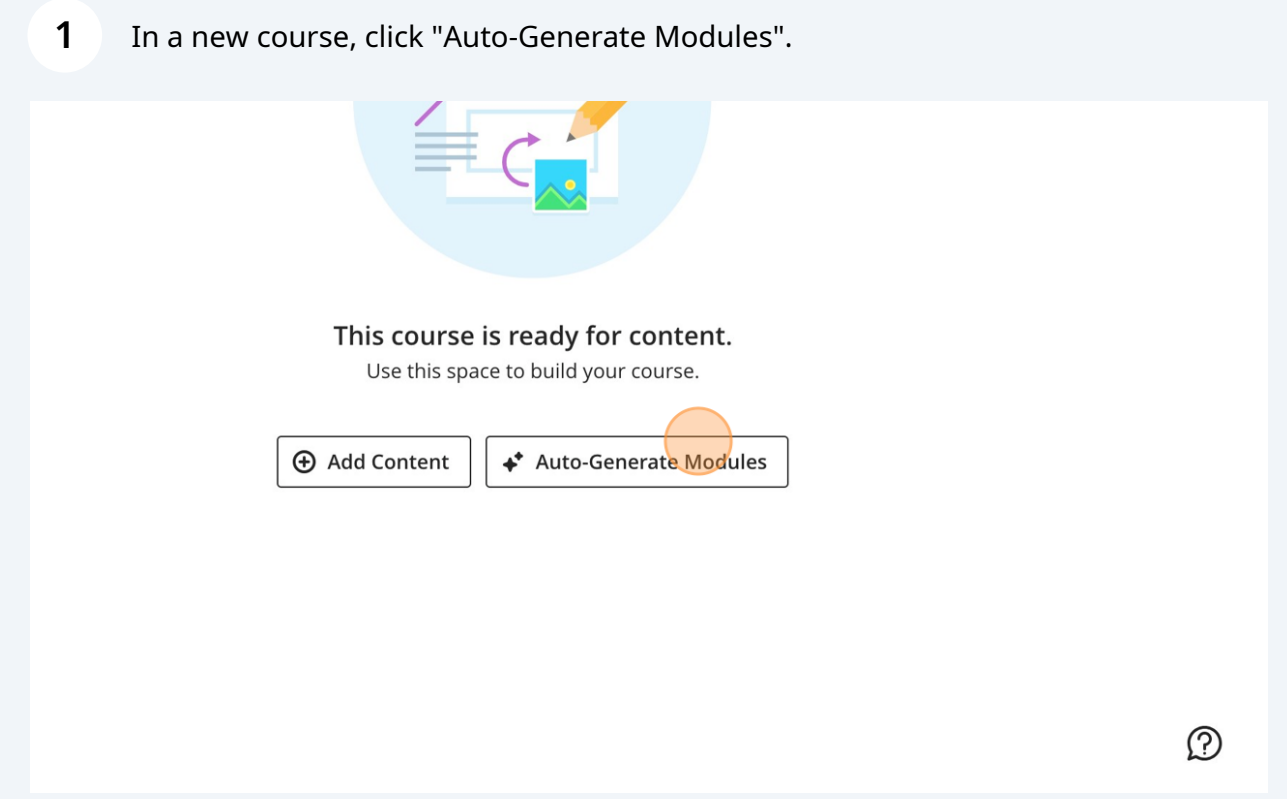

 $(i)$ 

## Tip!

In an already existing course, select the 'plus' sign, and you will be able to select 'Auto-Generate Modules'.

When we get the pro version of scribe, I would be able to add an image, but as of right now, I can't.

**2** Click the "Description" field, and enter a prompt or key words for the AI to begin generating learning modules.

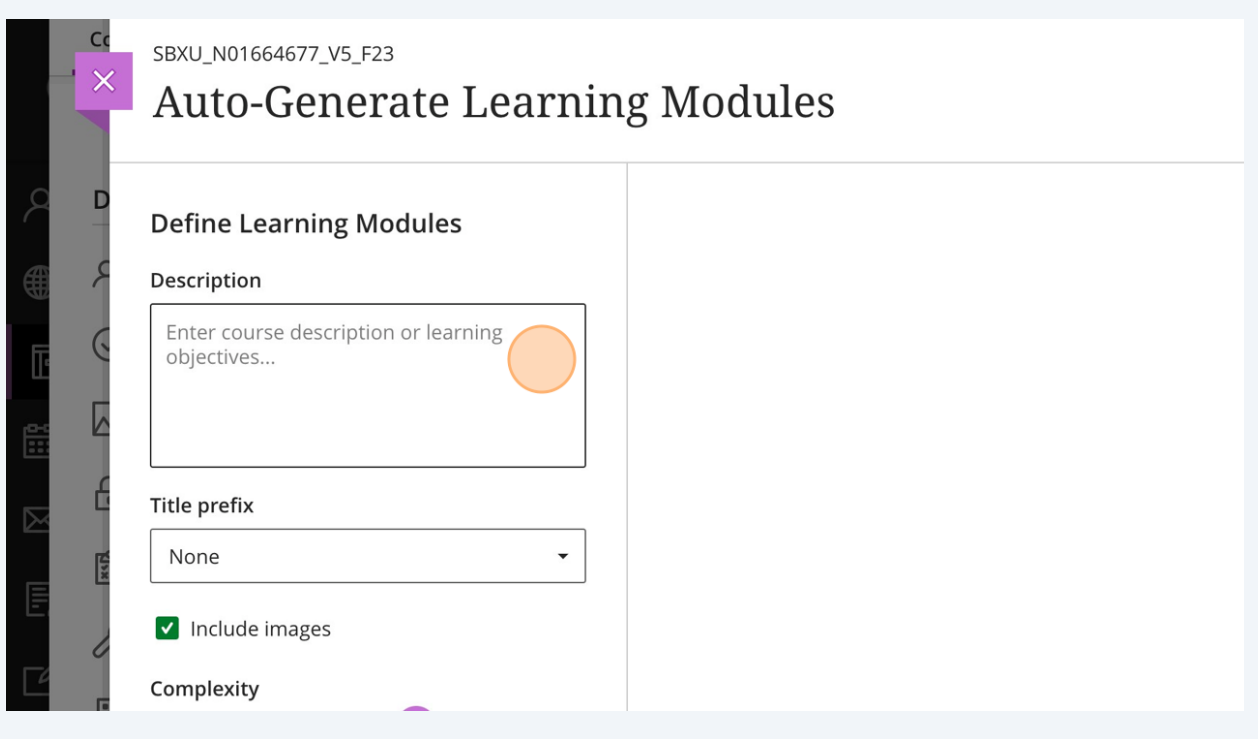

**3** Click under the title prefix to select a module, topic, chapter, week, or unit type of module.

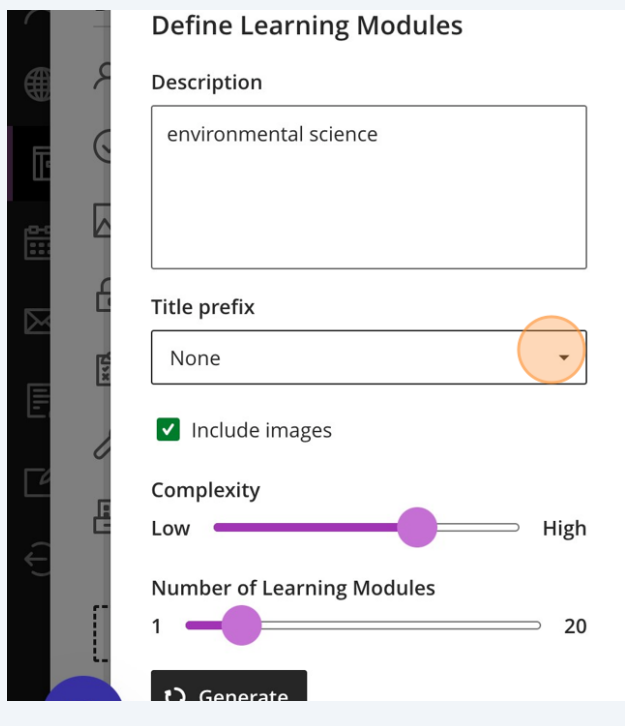

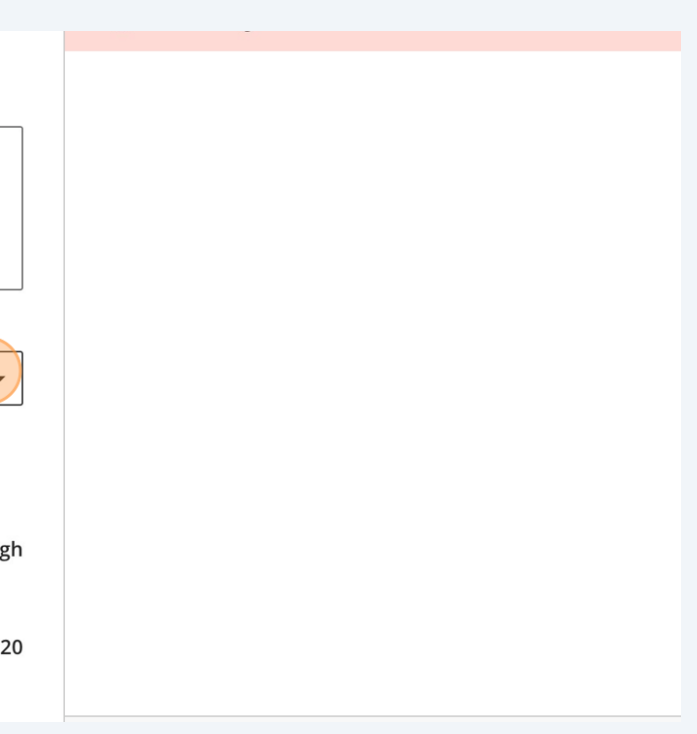

You can change the complexity of the generated modules using this slider.

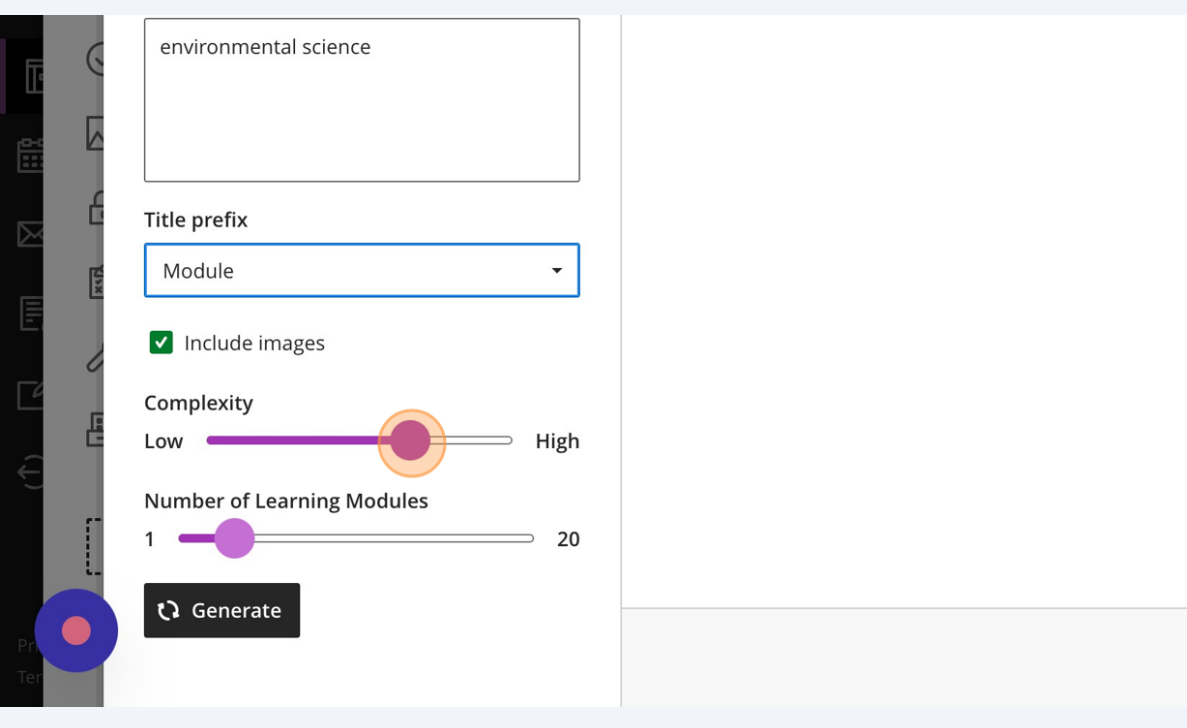

You can change the number of learning modules created using this slider.

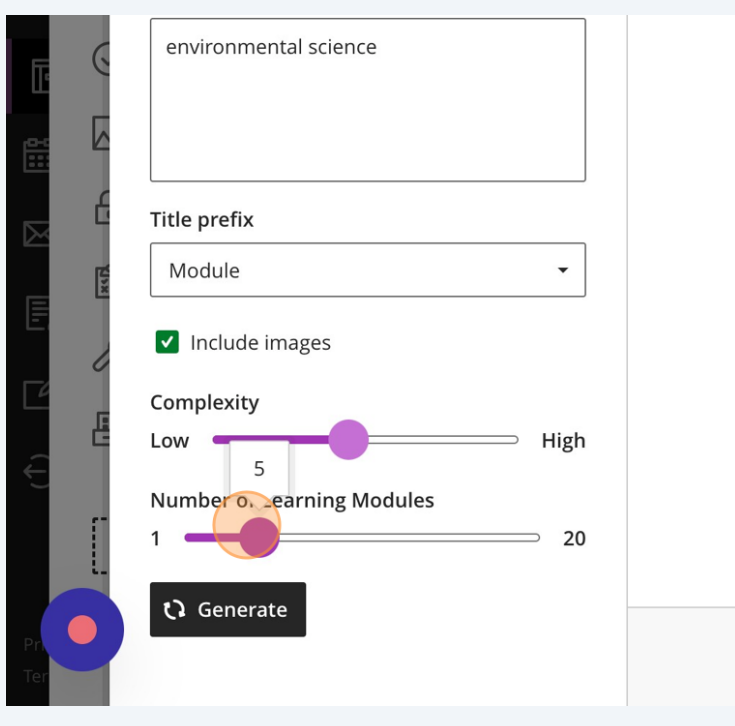

Click "Generate" to generate the number, complexity and type of learning module you selected.

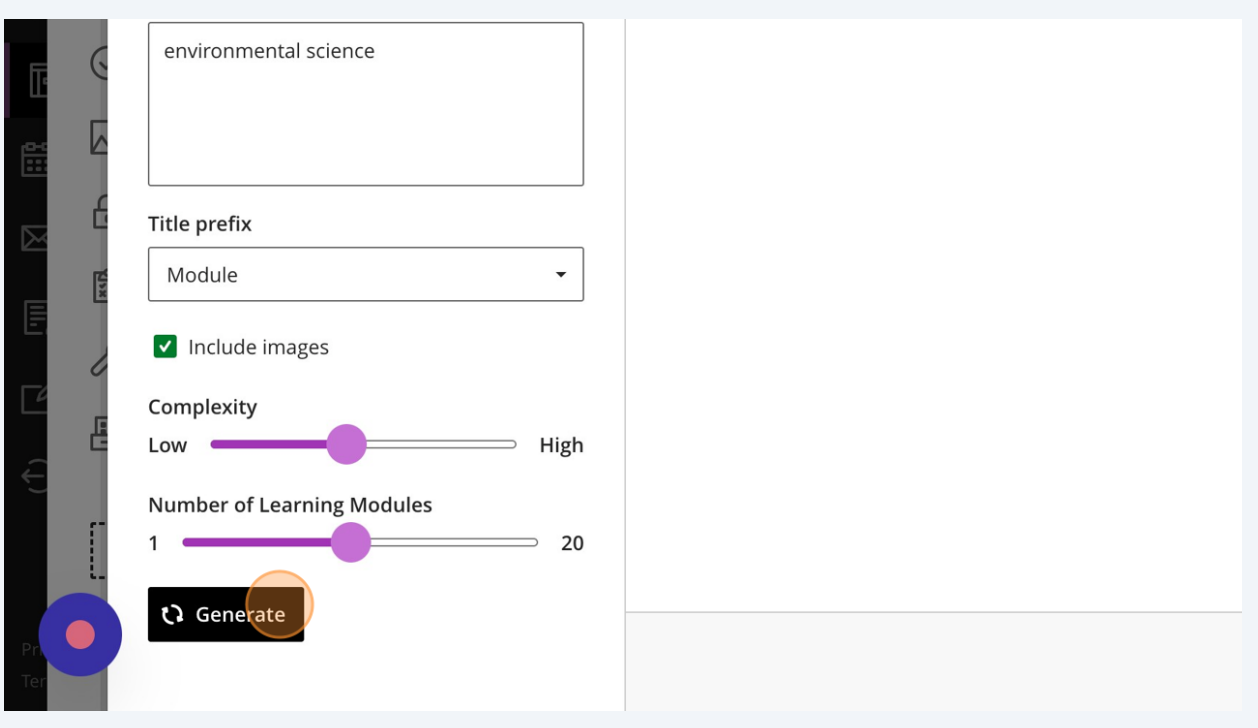

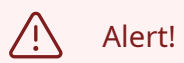

**6**

It may take a few tries to generate content. This is a known issue, so please try to click 'Generate' a few times if it does not work at first.

### Click on the checkboxes beside the modules you would like to include in your course.

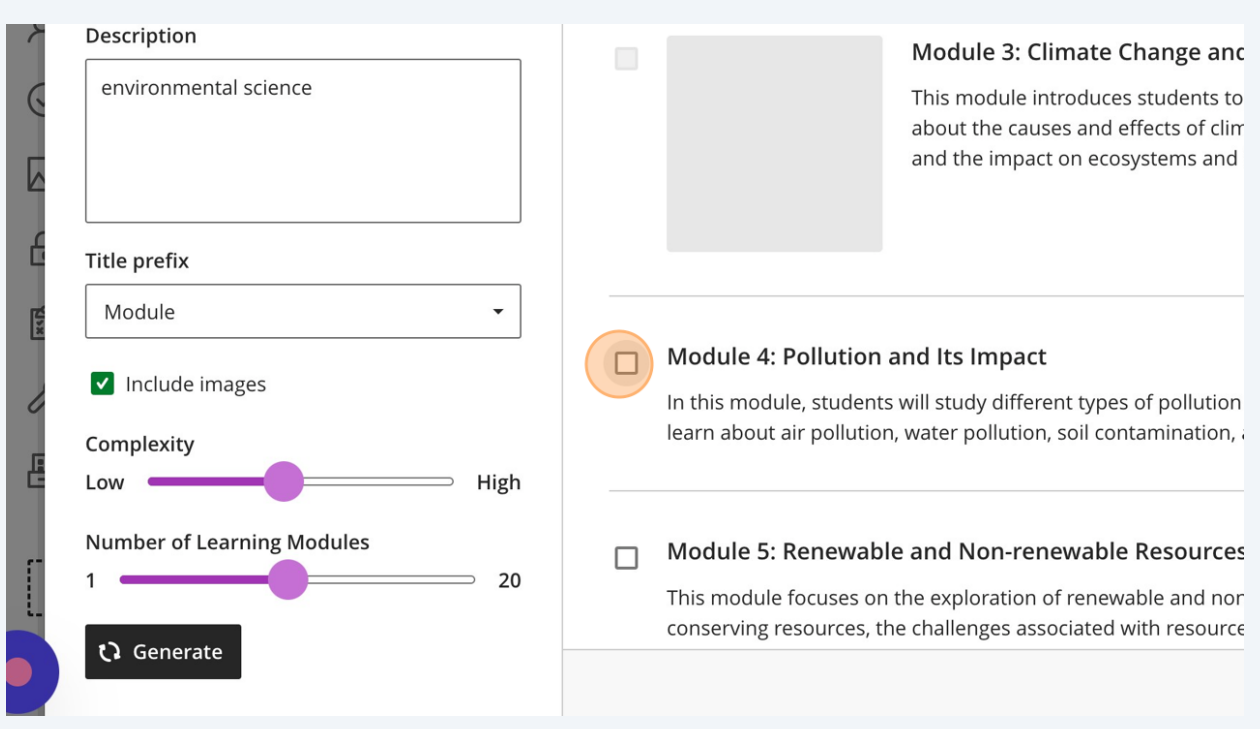

### Once you have selected the modules you would like to include, you will click "Add to Course".

#### : 8: Environmental Policy and Regulation

odule, students will study environmental policy and regulation. They will learn about international environmental ints, government regulations, and the role of various stakeholders in shaping environmental policies.

#### : 9: Environmental Ethics

**8**

**7**

lule examines ethical considerations in environmental decision-making. Students will explore different ethical :ives, such as anthropocentrism, biocentrism, and ecocentrism, and discuss the ethical implications of human interactions environment.

#### : 10: Solutions to Environmental Challenges

hal module, students will explore potential solutions to environmental challenges. They will learn about sustainable s, technological innovations, and the role of individuals and communities in promoting environmental conservation.

Cancel

## You have successfully used the AI Design Assistant to create Modules!